# Creating, Copying, and Editing Email Templates

#### Security Note: These Settings Require Administrative Access

To access the System Settings views, your 25Live user must be in the System Administrator (-1) security group. If you would like any of the described settings changed for your instance of 25Live, contact your 25Live administrator.

Event Save Email templates allow 25Live administrators to set up email content to send manually or send automatically using scenarios outlining the rules under which custom emails will be sent.

# How to Create Event Email Templates

#### 1. Go to the System Settings View to Access Event Save Email

The System Settings section is accessible from the More menu in the top navigation bar.

| 🛱 25Live 🕜 Event Form                                | 🗐 Tasks              | Jane Smith             | ■More      |
|------------------------------------------------------|----------------------|------------------------|------------|
| Image: The More menu in the top navi                 | gation bar has a lir | nk to the System Setti | ings view. |
| ta Home: 25Live                                      |                      |                        |            |
| Navigate to  List Calendar                           |                      |                        |            |
| Availability                                         |                      |                        |            |
| Search<br>Meeting Pattern Grid                       |                      |                        |            |
| Optimizer Effective Dating<br>Reports                |                      |                        |            |
| Publisher<br>System Settings                         |                      |                        |            |
| User Settings                                        |                      |                        |            |
| Image: The System Settings link in the<br>More menu. |                      |                        |            |

Tap or click on Event Save Email to reveal the section.

| System Settings                                                                       |                  |                     |  |  |  |  |  |  |  |
|---------------------------------------------------------------------------------------|------------------|---------------------|--|--|--|--|--|--|--|
| General Settings                                                                      | Event Save Email | Event Form Settings |  |  |  |  |  |  |  |
| Image: Tap or click on Event Save Email to access the scenario and template settings. |                  |                     |  |  |  |  |  |  |  |

## 2. Access Template Creation

Use the **Template Settings** heading in the Event Save Email section and choose the **Emails** tab. You can also access the button for creating new templates from within the views for creating or editing scenarios.

|                   | Template Settings                    |          | Templates                               |
|-------------------|--------------------------------------|----------|-----------------------------------------|
| Scenario Settings | Add Template                         |          | Select Templates                        |
| Scenario Sectings | Filter:                              |          |                                         |
| Template Settings | Name                                 | – Manual | X Cancelled Athletic Spaces             |
|                   | Cancelled Athletic Spaces            | Yes      | Create New Email Template               |
| Emails            | Club Advisor Notification            | No       | Image: Template options within a scenar |
| To Dos            | Event Cancellation                   | No       |                                         |
| Image: Temp       | plate Settings in the left-hand menu |          |                                         |

### 3. Choose to Create a new Template or Copy an Existing Template

| Scenario Se | ttings  | Add Templat                       | e        |              |                                                     | Previe | w reference: | YYYY-AI | BCDEF |        |
|-------------|---------|-----------------------------------|----------|--------------|-----------------------------------------------------|--------|--------------|---------|-------|--------|
|             | cungo   | Filter:                           |          |              |                                                     |        |              |         |       | C      |
| Template Se | ettings | Name                              | - Manual | – iCalFile – | - To -                                              | - Tags | Preview      | Сору    | Edit  | Delete |
| Email       | s       | Cancelled<br>Athletic<br>Spaces   | Yes      | No           | {(\$pro.vars.requesterEmail)}                       | Add    | Preview      | Сору    | Edit  | Delete |
| To Do       | s       | Club Advisor<br>Notification      | No       | No           | {{\$pro.vars.primaryOrganization.contacts.4.email}} | Add    | Preview      | Сору    | Edit  | Delete |
|             |         | Event<br>Cancellation             | No       | No           | {{\$pro.vars.roleContactFirst1}}                    | Add    | Preview      | Сору    | Edit  | Delete |
| Help 🥐      |         | Event<br>Confirmation             | Yes      | No           | {{\$pro.vars.requesterEmail}}                       | Add    | Preview      | Сору    | Edit  | Delete |
|             |         | Food Prep -<br>Required<br>Waiver | No       | No           | {{\$pro.vars.roleContactEmail1}}                    | Add    | Preview      | Сору    | Edit  | Delete |

If you'd like to use one of your existing templates as a base to create a new template, tap the **Copy** button associated with the template. The template information fields will populate for you to edit in your new copy. Otherwise, click the **Add Template** button to start from scratch.

### Copyright CollegeNET, Page 2

This content is intended only for licenced CollegeNET Series25 customers. Unauthorized use is prohibited.

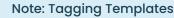

Currently, only manual templates are impacted by system tag security. Use the Tags column to view existing template tags and add new ones.

### 4. Complete or Edit the Initial Name and Setting

#### Tip: Who is the Email Sender?

The user performing the action that sends an email using the current template will be listed as the sender of the email.

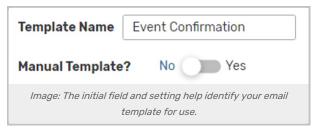

Add or edit a unique name into the **Template Name** field. The name is not displayed anywhere in the resulting email but is only used for internal identification, such as when referenced in scenarios.

The **Manual Template** field sets this template as one to be used when <u>emailing event details</u> or other, nonautomated uses.

### 5. Add or Edit Email Recipient Fields

Your contact's email address will be used as the "From" address unless you customize it. If you'd like to update the From address, toggle **Custom "From" Address** to **Yes** to populate the field.

| Custom "From" Addr | ess: No Yes                          |
|--------------------|--------------------------------------|
| То                 |                                      |
| сс                 |                                      |
| BCC                |                                      |
| Reports            | Confirmation Invoice                 |
|                    | Select Reports                       |
| Image: Use th      | ne toggle to add a From email field. |

Enter the desired values in each field. The fields correspond to standard email sending fields, and Template Variables (see reference) can be used. In addition, a number of special recipient shortcuts are available for use in

#### Copyright CollegeNET, Page 3 This content is intended only for licenced CollegeNET Series25 customers. Unauthorized use is prohibited.

the **To** *(required)*, **CC**, and **BCC** fields.

| Shortcut                                      | Recipient                                                                                         |
|-----------------------------------------------|---------------------------------------------------------------------------------------------------|
| object owner                                  | Object owner                                                                                      |
| service providers                             | Any user with approval workflow (notifications)                                                   |
| assigners                                     | Any user with assignment policy workflow                                                          |
| <event contact="" role<br="">name&gt;</event> | The email address associated with the contact in this role, eg "scheduler" or "emergency contact" |
| <custom attribute<br="">name&gt;</custom>     | The email address associated with the contact in this custom attribute <i>(uncommon)</i>          |

#### Tip: Separate Multiple Values with a Comma

Any multiple values, such as variables or email addresses (in the To, CC, or BCC fields) or reports values should be comma-separated.

No single or double quotes are needed.

### 6. Optionally Attach Reports

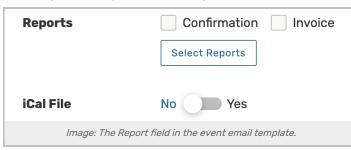

The **Report** field features convenient checkboxes to choose between available report attachments as well as a button to select object-specific reports.

- Confirmation: Attaches the default event confirmation report
- Invoice: Check this box to attach the default invoice for the Event Type used

Toggle the **iCal File** button to **Yes** to attach an iCal file.

### 7. Add or Edit an Email Subject

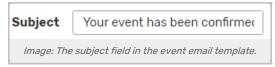

You can freely type in the **Subject** field as well as use template variables to create a dynamic email subject.

#### Copyright CollegeNET, Page 4

This content is intended only for licenced CollegeNET Series25 customers. Unauthorized use is prohibited.

#### Using Template Variables

i

Template variables are encoded values that will pull data dynamically into your resulting email, such as using the requestor's email in the To field, the scheduler's email in the CC field, and the event name in the subject.

View List of Template Variable Examples

### 8. Add or Edit Content for the Email Body

Your event {{\$pro.vars.eventName}} has been confirmed.
Organization Name: {{\$pro.vars.primaryOrganization.itemName}}
Event Time: {{\$pro.vars.dates.eventStartDate | short}} - {{\$pro.vars.dates.eventEndDate | short}}
Event Location: {{\$pro.vars.locationsString}}
Image: Template variable can be used in the body of the email.

The body field accepts rich text editing and provides you with editing and styling controls. There's a very large allowance (2 gb) for the email body field. This limit accounts for the data space used for content formatting you use, such as bolding, italicized text, different font size/color, tables, etc. Any of those formatting features that go beyond plain text will increase the data amount in your template body.

You can use Template Variables throughout the text in this field. Any styling, such as bold or italics, applied to the variable will be applied to the output value. See **Using Template Variables** above. For example, if you want to confirm for the requestor that their event request was successfully sent, you could echo some of that information back to them:

Event Name: {{\$pro.vars.eventName}}

Event Organization: {{\$pro.vars.primaryOrganization.itemName}}

Event Start Date and Time: { { \$pro.vars.dates.eventStartDate | short } }

Event End Date and Time: {{\$pro.vars.dates.eventEndDate | short}}

Event Location: {{\$pro.vars.locationsString}}

#### Note: Pre Variables

Variables with a "pre" prefix will display information from an event prior to edit (for example, information

#### Copyright CollegeNET, Page 5

This content is intended only for licenced CollegeNET Series25 customers. Unauthorized use is prohibited.

from the previous state of an event before saving it as cancelled). This includes documents created in Document Management when they are sent through an Event Save Email.

Note: For Experts, Advanced Editing Is Also Available With Source Code and Code View
 Template editing provides two advanced options:
 When editing the template body, you can use the Tools menu to view the HTML Source Code.
 If you wish to work in JavaScript using the Code View.
 The Convert to Code View button e(revealed under the Advanced heading) will take any form input and convert it to JavaScript, overwriting any customized code already entered in code view.
 Using the Switch to Code View button will open the Code View without overwriting any code already entered.
 Two versions of any scenario or template can exist at any time, the Form View and the Code View. The system will use the version that was *last saved*.
 If you wish to go back, a Back to Form View button will be available.
 Code View is available for technical experts who know how to write code. Troubleshooting these
 Code View is available for technical experts who know how to write code.
 Toubleshooting these
 Code View is available for technical experts who know how to write code.
 The Sum Code View is available for technical experts who know how to write code.
 The Sum Code View is available for technical experts who know how to write code.
 The View is available for technical experts who know how to write code.
 The View Is available for technical experts who know how to write code.
 The View Is available for technical experts who know how to write code.
 The View Is available for technical experts who know how to write code.
 When the View Is available.
 The View Is available for technical experts who know how to write code.
 The View Is available for technical experts who know how to write code.
 The View Is available for technical experts

### 9. Optionally Preview Your Template by Reference

| YYYY | ABCDEF | Preview |
|------|--------|---------|
| Save | Cancel |         |

customizations in this advanced mode is beyond the scope of our technical support.

25Live gives you the opportunity to preview your template using an internal Event Reference ID, which is in the format of:

| Four-digit year | Dash | Six uppercase letters |  |
|-----------------|------|-----------------------|--|
| 2024            | -    | AAGXQN                |  |

|                        | ⊉yourschool.edu<br>on@yourschool.edu                |
|------------------------|-----------------------------------------------------|
| Reports: Co            | onfirmation                                         |
| Subject: Yo<br>Body:   | ur event has been confirmed (2022-AAGXQN)           |
| Your event             | New Faculty Welcome Lunch has been confirmed.       |
| -                      | ion Name: Faculty Senate                            |
| Event Tim<br>Event Loc | e: 11/14/22, 12:00 PM - 11/14/22, 1:30 PM<br>ation: |
| Event Tim              | e: 11/14/22, 12:00 PM - 11/14/22, 1:30 PM           |
| Event Tim<br>Event Loc | e: 11/14/22, 12:00 PM - 11/14/22, 1:30 PM<br>ation: |

When you preview a template, 25Live displays the email preview without checking any event criteria.

### 10. Save the Template

Use the **Save Template** button to save your completed Event Save Email Template.

If you are creating a template from within creating or editing a scenario, saving will return you to the scenario settings where you can add or create as many templates as you need.

# How To Edit or Delete Event Email Templates

1. Go to the System Settings View, and Access the Event Save Email Section

The System Settings section is accessible from the More menu in the top navigation bar.

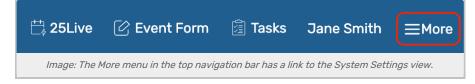

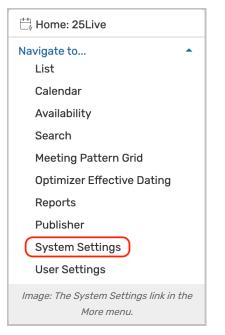

Tap or click on Event Save Email to reveal the section.

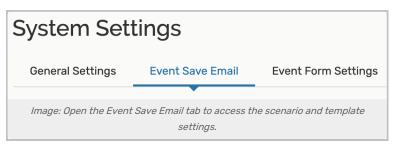

# 2. Access Template Editing

| Template S                      | Settings |            |                                                     |                 |               |        |        |        |
|---------------------------------|----------|------------|-----------------------------------------------------|-----------------|---------------|--------|--------|--------|
| Add Template                    | 2        |            |                                                     | Previe          | ew reference: | YYYY-A | ABCDEF |        |
| Filter:                         |          |            |                                                     |                 |               |        |        | C      |
| Name –                          | - Manual | – iCalFile | — То —                                              | Tags            | Preview       | Сору   | Edit   | Delete |
| Cancelled<br>Athletic<br>Spaces | Yes      | No         | {{\$pro.vars.requesterEmail}}                       | Add             | Preview       | Сору   | Edit   | Delete |
| Club Advisor<br>Notification    | No       | No         | {{\$pro.vars.primary0rganization.contacts.4.email}} | Add             | Preview       | Сору   | Edit   | Delete |
| Event<br>Cancellation           | No       | No         | {{\$pro.vars.roleContactFirst1}}                    | Add             | Preview       | Сору   | Edit   | Delete |
| Event<br>Confirmation           | Yes      | No         | {{\$pro.vars.requesterEmail}}                       | Add             | Preview       | Сору   | Edit   | Delete |
|                                 |          |            | Image: Select the Edit button to make updates to    | an existing ter | mplate.       |        |        |        |

There is an **Edit** button for each template. Just as when creating a template, you can preview your changes using a reference number, as described in step 8 above.

### 3. Choose a Template to Edit or Delete

If editing, change any fields you wish, then  $\ensuremath{\textit{Save}}$  . Saving will refresh the screen.

If deleting, use the **Delete** button, then select **Yes** to confirm.

| Template S                      | ettings  |            |                                                     |                |              |        |        |        |
|---------------------------------|----------|------------|-----------------------------------------------------|----------------|--------------|--------|--------|--------|
| Add Template                    |          |            |                                                     | Previe         | w reference: | YYYY-/ | ABCDEF |        |
| Filter:                         |          |            |                                                     |                |              |        |        | C      |
| Name –                          | Manual - | - iCalFile | – То –                                              | Tags           | Preview      | Сору   | Edit   | Delete |
| Cancelled<br>Athletic<br>Spaces | Yes      | No         | {(\$pro.vars.requesterEmail}}                       | Add            | Preview      | Сору   | Edit   | Delete |
| Club Advisor<br>Notification    | No       | No         | {{\$pro.vars.primaryOrganization.contacts.4.email}} | Add            | Preview      | Сору   | Edit   | Delete |
| Event<br>Cancellation           | No       | No         | {{\$pro.vars.roleContactFirst1}}                    | Add            | Preview      | Сору   | Edit   | Delete |
| Event<br>Confirmation           | Yes      | No         | {{\$pro.vars.requesterEmail}}                       | Add            | Preview      | Сору   | Edit   | Delete |
|                                 |          | Ima        | ge: Select the Delete button to permanently remo    | ve an existing | template.    |        |        |        |

#### Note: Active Scenarios

i

If the scenario any template is attached to is marked as **Active**, it will begin to trigger emails as soon as you save your template.